## Выгрузка заказов из учетной системы на ТСД в «Курьере 15»

Последние изменения: 2024-03-26

В большинстве случаев работа курьерской службы подразумевает работу именно по выгруженным из учетной системы заказам. В качестве учетной системы могут использоваться «1С:Предприятие», «1С-Битрикс» и др. (подробнее смотрите раздел «[Интеграция](https://www.cleverence.ru/support/category:625/) «Курьера 15»).

Выгружаемый из учетной системы документ «Заказы» имеет определенную структуру, которая описана в статье «Структура [документа](https://www.cleverence.ru/support/65212) «Заказы»».

Для выгрузки заказов из учетной системы необходимо активное подключение терминала к рабочей базе данных, расположенной на сервере Mobile SMARTS.

Если на ТСД были выгружены заказы из учетной системы, их список можно просмотреть в операции «Заказ» (если известно название заказа, можно воспользоваться поиском). Для работы с заказом выберите его из списка и нажмите кнопку «Открыть».

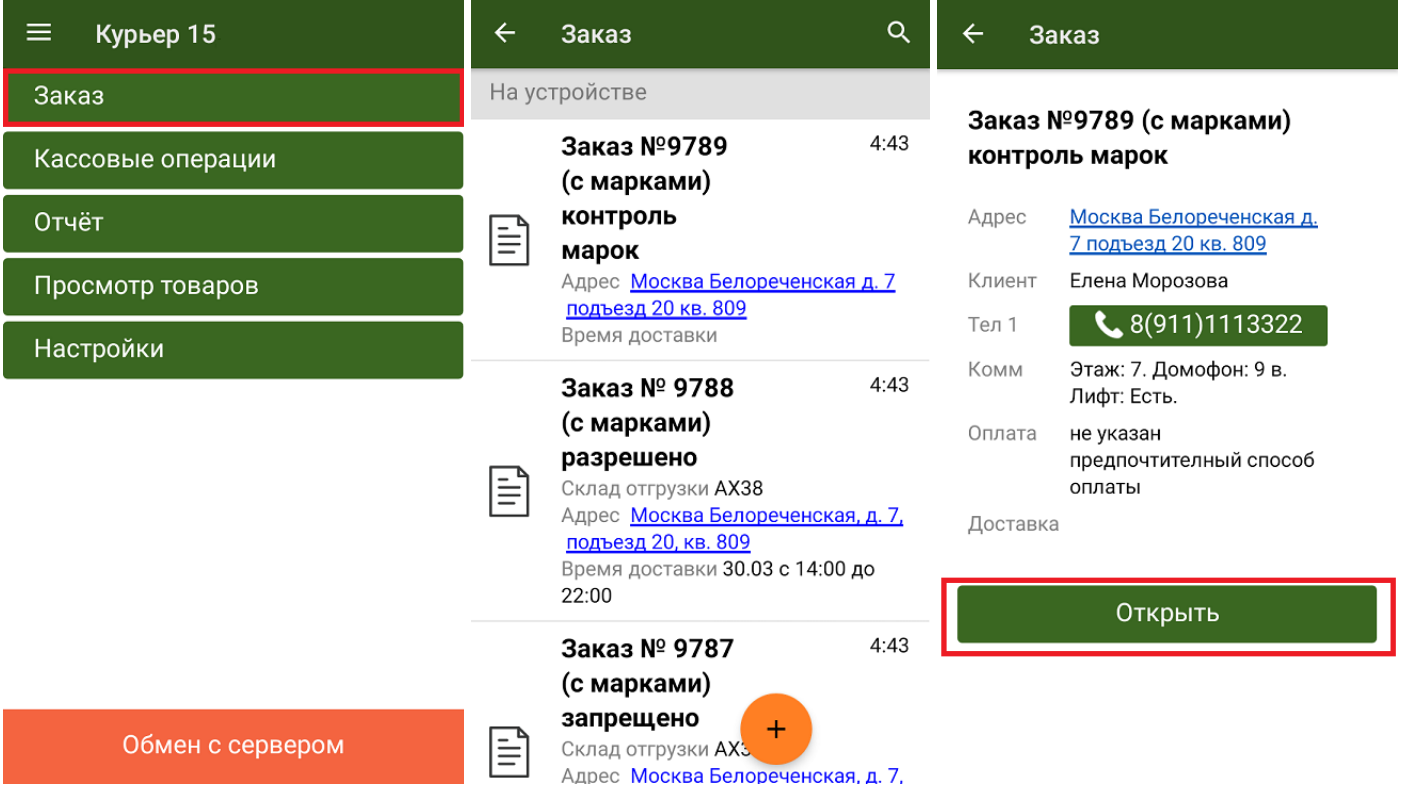

Открытый заказ можно либо [отредактировать](https://www.cleverence.ru/support/29611/) (кнопка «Добавить»), либо [отправить](https://www.cleverence.ru/support/29811/) на продажу (кнопка «Продать»).

Кроме обычных товаров, «Курьер 15» позволяет работать и с маркированными товарами (список доступных маркировок и возможность их отключения описаны в статье «Настройки работы с [маркировками»\).](https://www.cleverence.ru/support/478811/) Чтобы добавить маркированный товар в заказ, необходимо отсканировать его код маркировки.

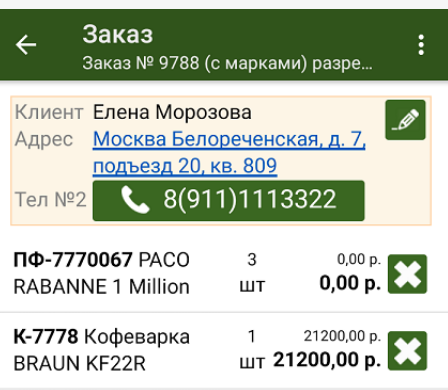

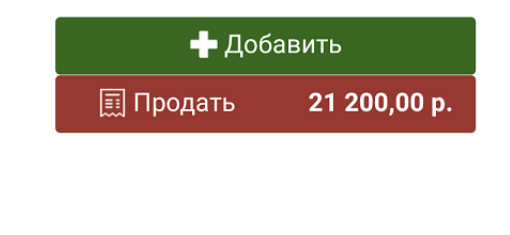

Курьер, работа на ТСД, заказы

## Не нашли что искали?

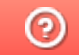

€

Задать вопрос в техническую поддержку